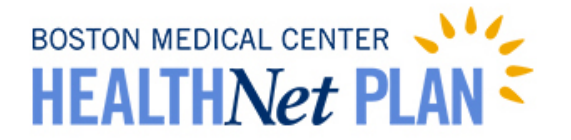

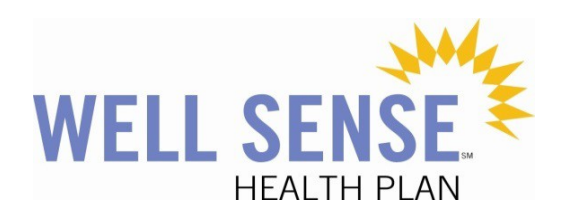

# Provider Portal Provider Registration Process

Welcome to *MyHealthNet*, the portal for BMC HealthNet Plan and Well Sense Health Plan providers, powered by HealthTrio Connect. Please follow the step-by-step guide below to register for the portal.

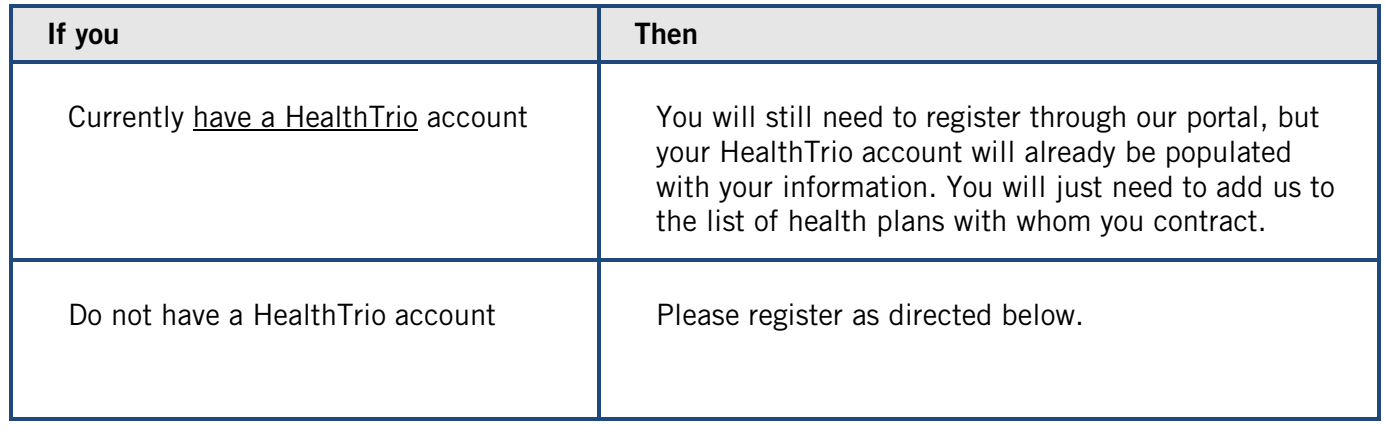

## **Table of Contents**

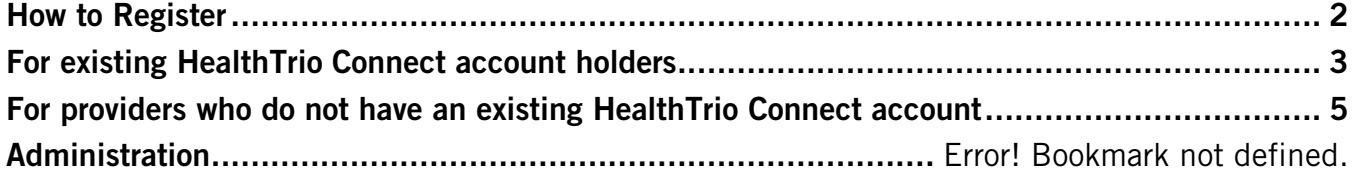

## <span id="page-1-0"></span>How to Register

- Only individuals with administrative responsibilities (typically office managers), should register via this process. Additional users can be added by the office administrator.
- Before beginning the registration process, please have a recent "Check Reference Number" and corresponding "Check Payment Amount" handy.
- 1. Visit **[bmchp.org](http://www.bmchp.org/)** or **wellsense.org** and click **Provider Login**.

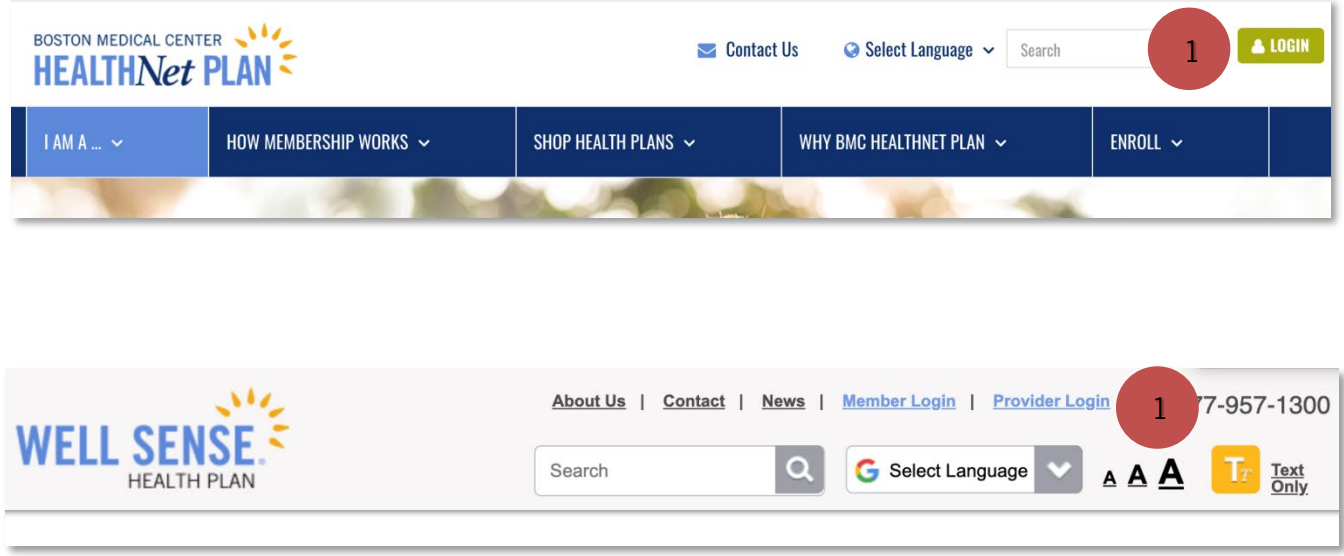

<span id="page-2-0"></span>1. Login with current HealthTrio Connect credentials

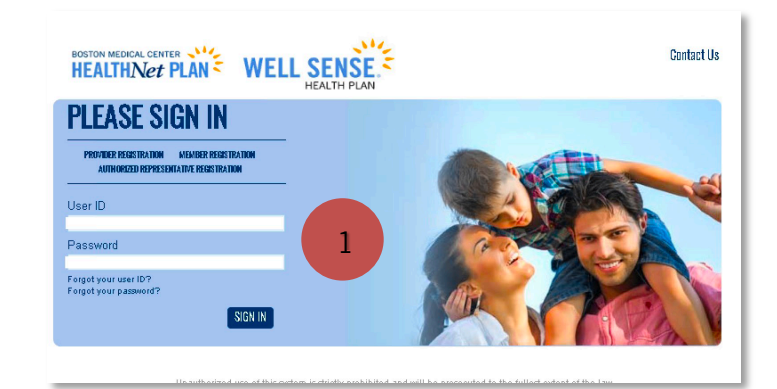

2. Verify your information on the User Information page and click Next.

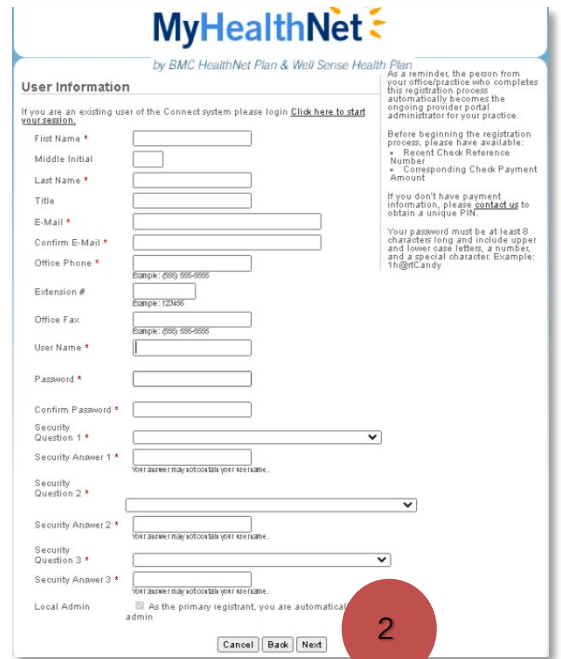

- 3. On the Office Information page, verify office information and provide requested validation items:
	- a. Check Reference Number
	- b. Check Payment Amount
- 4. Click Next.

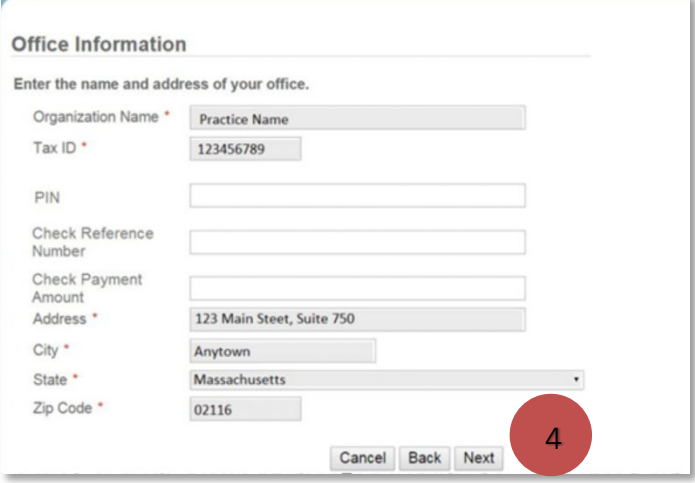

5. On the Registration Summary page, verify information and click Finish.

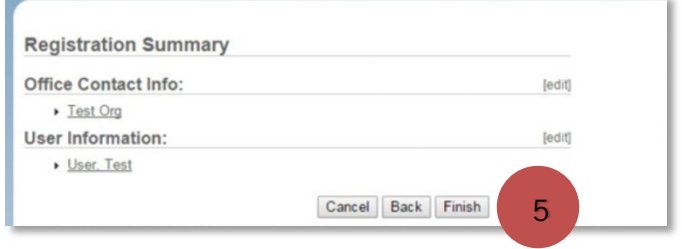

- 6. Once registration is complete, all those registered from your provider office by your office administrator will be listed in a screen as pictured to the right.
- 7. Confirm that those individuals you registered are listed, and click Next.
- 8. Once you reach the Registration Complete page, click Next, which will take you back to the login page.

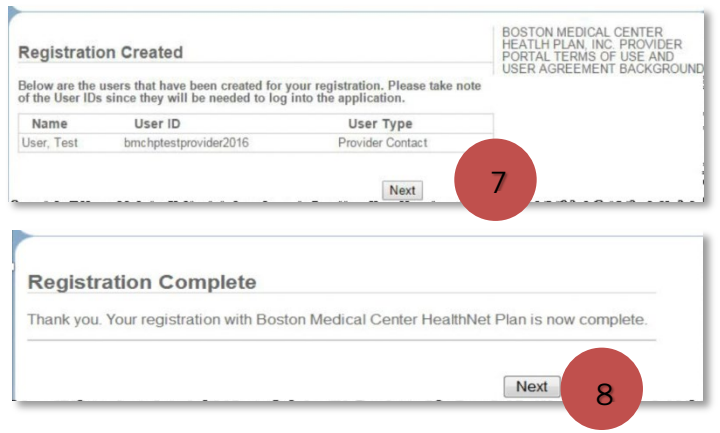

<span id="page-3-0"></span>9. Once approved, you will receive an email confirmation and will be able to log in to the provider portal.

### For providers who do not have an existing HealthTrio Connect account

1. On the home page of the portal, under *PLEASE SIGN IN*, click Provider Registration.

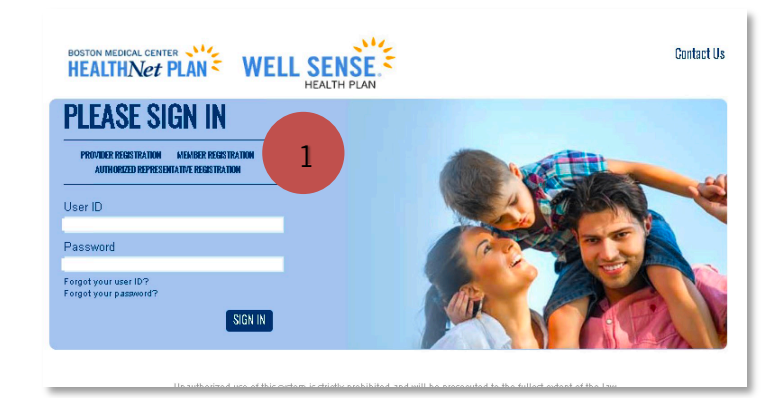

- 2. On the User Information page, fill in all fields and click Next.
- 3. On the Office Information page, fill in the information as requested and click **Next**.
- 4. On the Registration Summary page, verify information and click Finish.
- 5. Once registration is complete, all those registered from your provider office by the office administrator will be listed in a screen as pictured to the right. Please confirm that those individuals you registered are listed, and click Next.

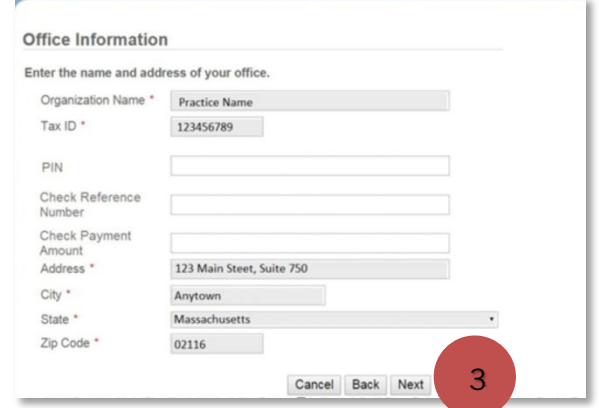

6. Once you reach the Registration Complete page, your part of the registration process is complete. Please click Next, which will take you back to the login page.

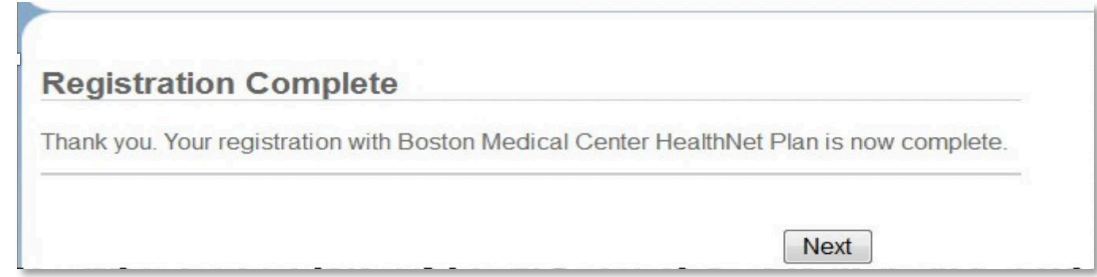

7. Once we have approved your registration, you will receive an email confirmation, and you may

log in to the provider portal. As a reminder, Massachusetts providers log into [bmchp.org](http://www.bmchp.org/) and New Hampshire providers log into wellsense.org

### Administration

Within the Administration section of the portal, the provider's local administrator (typically the office manager) can perform administrative tasks (i.e. add new users and customize the system to his/her practice preferences).

Features include:

- User Preferences
- System Administration
- NPI Submission

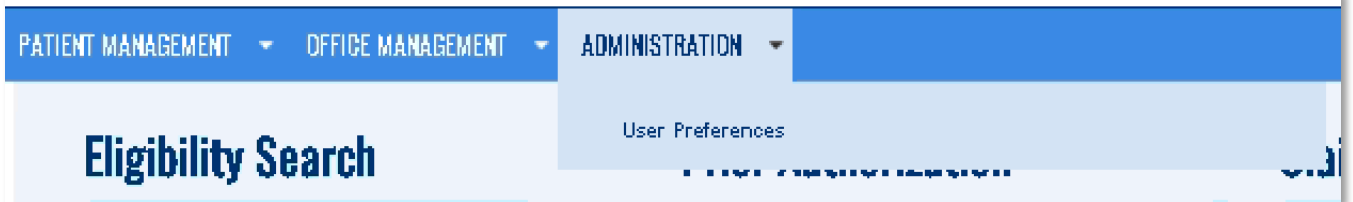

×

For instructions on Adding, Deleting and Modifying Users, please see our Office Management User [Guide.](https://www.bmchp.org/-/media/8c0f7a35dd194c1483bd68eba319394a.ashx)